Tech4Learning, Inc

This guide is designed to help you get Wixie up and running in preparation for teachers and students using it in classrooms or trainings. This guide focuses on getting user information into Wixie and preparing devices for student use.

# <span id="page-1-0"></span>**Table of Contents**

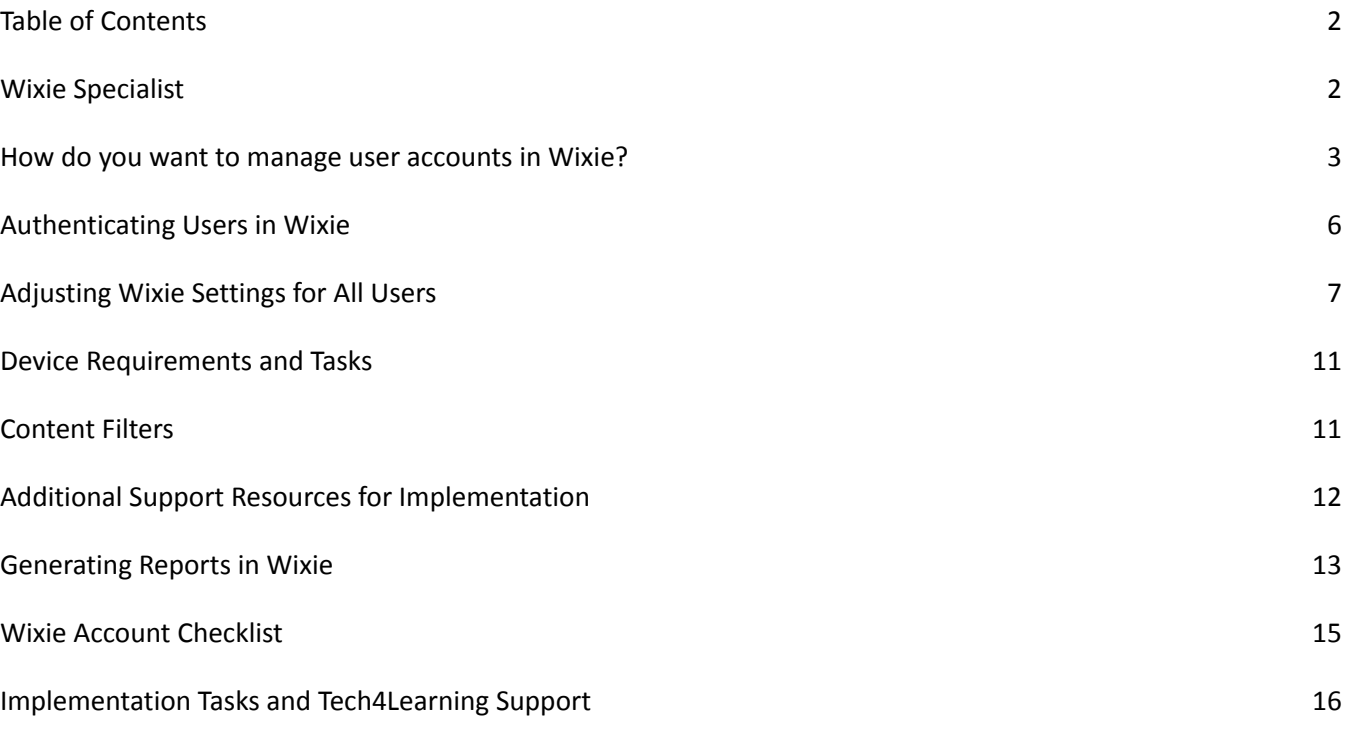

### <span id="page-1-1"></span>**Wixie Specialist**

As part of your annual subscription, a Wixie Specialist can assist you with information to help you provision your teacher and students accounts, provide training for how to maintain student data, and support you with resources to introduce Wixie to your staff.

Please review your welcome email for the name and email address of your Wixie Specialist.

### **How do you want to provision user accounts in Wixie?**

Wixie accounts give students access to the authoring tool, and connect student work to their teacher, or teachers. Teachers can view the work of each student in a class, create and assign activities, evaluate student work, and more. **All Wixie users need a unique id, username, and password for their account.** You also need to provide class information to associate students with teachers.

Common ways sites provision Wixie are with a CSV upload, Clever, Classlink, or by entering data manually. Wixie also supports provisioning via LDAP. You can find a summary of this information in video format at: [https://youtu.be/LjnxC41q0\\_0](https://youtu.be/LjnxC41q0_0)

#### **CSV**

You can upload a comma-separated value (CSV) file to create and update students, teachers, classes, and schools. Most student information systems can export the information you need to create this file, but you may need to make adjustments to accommodate the fields required by Wixie.

CSV files can be uploaded to your admin account through a web browser, or by using a secure FTP (SFTP) utility. You can automate this process to ensure Wixie accounts are up to date when new students are added to a class or change teachers. Files uploaded via SFTP are processed nightly.

For more detailed information about creating a CSV file for Wixie, log into your Wixie administrator account, click the Accounts tab, choose CSV Upload and then click the Help icon. You can also download sample templates for your CSV file from this location.

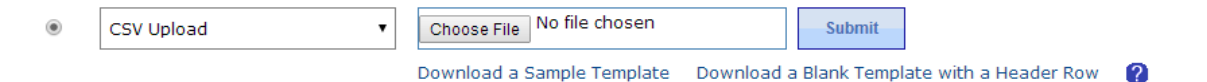

Additional CSV instructions, blank file templates, video tutorials, and steps to fill out the file, can be found at: <https://static.wixie.com/docs/csv>

#### **OneRoster v1.1 CSV**

Wixie account administrators can create and update students, teachers, classes, and schools by uploading a ZIP file that contains comma-separated value (CSV) files that meet the OneRoster v1.1 specification. This ZIP file can be uploaded on wixie.com through a web browser, or by using a secure FTP (SFTP) utility to upload the file to the Wixie servers.

#### **Clever and Classlink**

Many districts use Clever or Classlink to provision and authenticate users. If you have a district level Wixie account, request a connection to Wixie via your Clever or Classlink Administrator dashboard. Tech4Learning reviews and approves the request or contacts you if we anticipate any potential issues with syncing data. Establish the appropriate sharing rules and select your method from the Wixie Administrator Dashboard and the data will sync with Wixie accordingly. Syncs will occur at 2 am PT nightly.

NOTE: If you are renewing, and have not used Clever or Classlink in the past, we highly recommend discussing this option with your Wixie Specialist to ensure a smooth transition to Clever for provisioning.

#### **LDAP**

You can manage teachers, students, and classes using an LDAP server. Once you connect Wixie to your LDAP server in the Wixie admin console, account information will be pulled from the LDAP server and updated nightly. To provision using LDAP, log into your Wixie administrator account, click the Accounts tab, choose LDAP and complete the necessary fields.

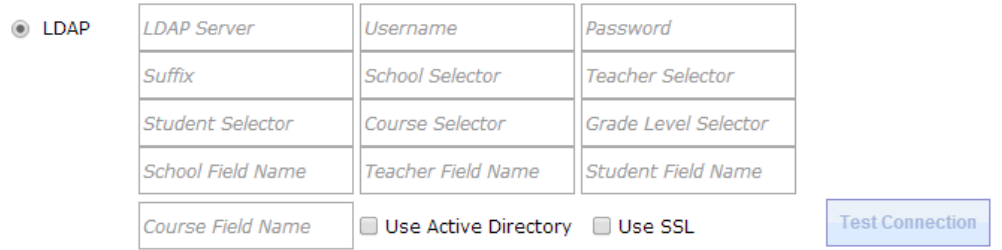

#### **Manually**

If you cannot use one of the other methods, you can manage accounts manually. Managing accounts manually is the easiest solution for teachers who are managing a Wixie subscription for a single classroom.

To provision user accounts manually, log into your Wixie administrator account, click the Accounts tab, and choose Manually. You will be able to add and edit users and classes. Watch a video summary of this process at: <https://youtu.be/D7zVj20gy1w>

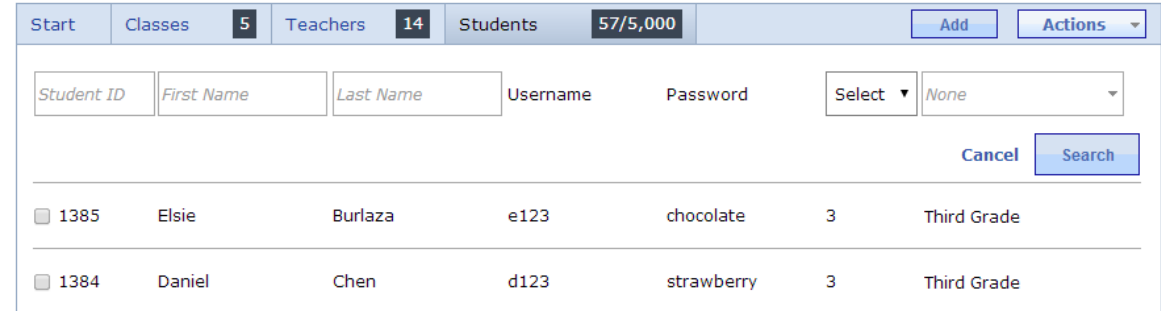

### <span id="page-5-0"></span>**Authenticating Users in Wixie**

You also need to choose how Wixie will authenticate your users. Most sites choose to authenticate using passwords that are stored in Wixie, Clever, Classlink, or Google. Wixie also supports the following authentication methods: LTI 1.1 and 1.3, LDAP, and SAML.

Wixie verifies user account credentials when they log in to the site. User credentials can be authenticated directly on the Wixie site, through another service using a single sign-on (SSO), or in conjunction with another directory service.

Select your authentication method in the area on the right at the Accounts tab of your Wixie administrator account.

#### **Usernames and Passwords**

When you create user accounts with usernames and passwords in Wixie, users can log in and enter their credentials from your unique Wixie domain: https://[YOUR-DOMAIN].wixie.com.

#### **Google**

You can choose to authenticate users with their Google ID. When using Google ID to authenticate, the first time that users log into Wixie they will be directed to a Google log in form which will redirect them back to Wixie when completed. User passwords do not need to be stored in the Wixie database. Visit this short video for more information: <https://www.youtube.com/watch?v=m1DkomThsGg>

#### **Classlink**

You can choose to authenticate users via the Classlink launchpad. Students and teachers can sign in to Classlink with Google as well. Please see the Classlink video tutorial on how to sign in with Google.

#### **Clever**

You can choose to authenticate users with Clever Instant Login and the Clever app portal. If your organization has authorized the use of Clever badges, here are video instructions on how to log in to Wixie with a Clever badge: <https://www.youtube.com/watch?v=wziVr6WrnUQ>

#### **Using Wixie with an LTI Service (1.1 and 1.3)**

If you have a Learning Management System (LMS) that uses Learning Tools Interoperability (LTI) as a way to link external tools, you can use this protocol to create a single sign-on to authenticate Wixie users from that service.

You can find instructions on the Tech4Learning website for using LTI to create a single sign-on (SSO) connection from within common LMS tools, including: Blackboard, Canvas, Desire2Learn, Moodle, and Schoology.

#### <https://static.wixie.com/docs/lti.php>

If your service is not listed on this page, try Googling "setting up an external LTI tool in <your service>".

#### **LDAP**

You can configure Wixie to authenticate users against an existing directory service that supports LDAP. When using LDAP, user's passwords do not need to be stored in the Wixie database and can be changed without the need to mirror the changes in Wixie.

#### **SAML**

You can configure Wixie to authenticate users against an existing directory service that supports SAML. When using SAML, user's passwords do not need to be stored in the Wixie database and can be changed without the need to mirror the changes in Wixie.

### **Adjusting Wixie Settings for All Users**

As a Wixie administrator, you can adjust Wixie settings that are applied to every user in the organization. Here are a few important options to consider setting before students and teachers begin using Wixie. Organization settings are found in the Settings tab of your Wixie administrator account.

#### **User Authentication**

If you are using Wixie on iPad and Android devices in a 1:1 environment, you can store user credentials on the device so users do not have to log in to their accounts each time they use the Wixie app. Be sure Yes is selected under Allow QR Codes.

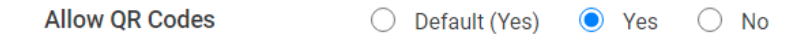

Click the Storing Credentials check boxes to store teacher and/or student credentials on the Wixie App.

**Wixie App** 

Store teacher credentials in Wixie apps (iOS and Android).

Store student credentials in Wixie apps (iOS and Android).

Users will automatically log in to their accounts when launching the Wixie app on iPads or Android tablets.

#### **Sharing Projects**

There are three security levels to choose from for sharing projects.

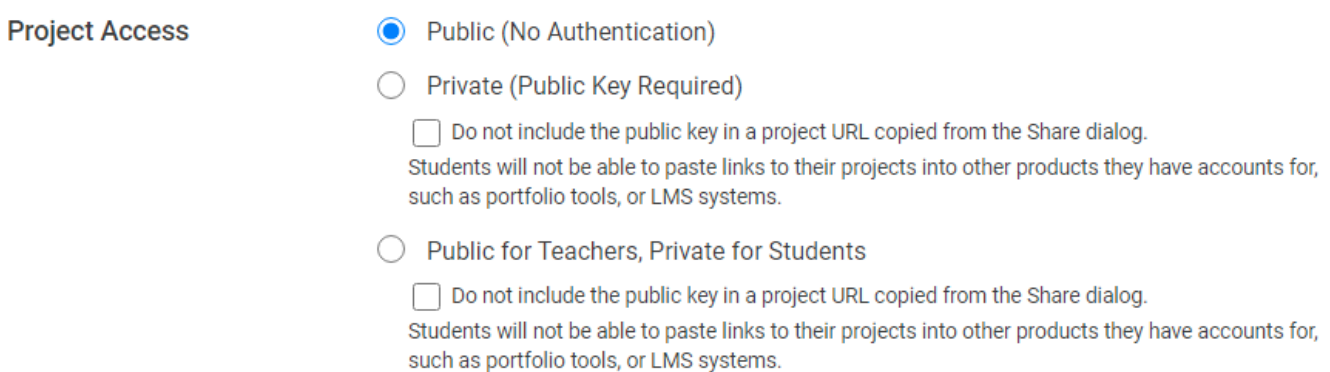

Public means anyone will be able to view projects shared by your teachers and students.

If you select Private, a Public Key will be required for anyone to view a teacher or student project if they are not logged into an account that is part of your organization.

By default, the Public Key is included in project URLs in the Share dialog. This makes it easier for students to share their work in other products they have accounts for, such as Google Classroom. Select the check box to turn this off if you want to increase the amount of privacy on projects created by your users.

The last option is to make projects Public for Teachers and Private for Students. This option requires a Public Key for student projects, but not for teacher created projects.

#### **Link Sharing**

In the Link Sharing section, customize your settings based on the acceptable use policy at your site.

**Link Sharing** 

- ✔ Teachers may share links to social media.
	- ✔ Teachers may share links via email.

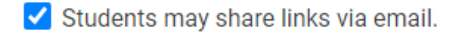

The first two options allow teachers to share student- or teacher-created projects directly through social media or email. The last option allows students to email links to their projects if they know the recipient's email address. Uncheck these Link Sharing settings to turn off access to email and social media sharing.

#### **Collaboration**

Wixie allows teachers and students to collaborate on projects in teams.

Collaboration

Enable real-time collaboration with teams

Only allow teachers to create teams.

By default, collaboration is turned on. Uncheck the box to disable real-time collaboration if you do not want your students to be able to work with another student, or team of students, on a project.

If you prefer to only have teachers initiate team projects, select the box to ONLY allow teachers to create team projects.

#### **Templates**

Students can open templates from Wixie's curriculum library, as well as the templates created by their school or district. Adjust the check boxes to choose which template libraries students and teachers can use.

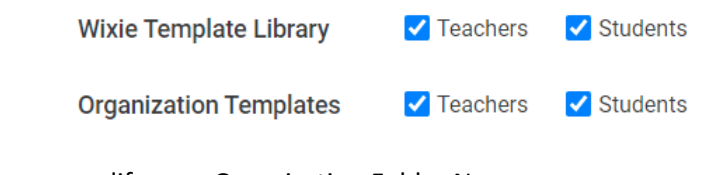

You can modify your Organization Folder Name.

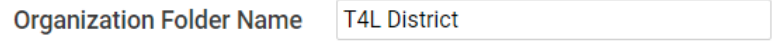

Use the *Show for Grades* check boxes to set which grade-level templates you'd like to display for your organization. Uncheck boxes for the grades who are not using Wixie so that students and teachers only see templates relative to their level.

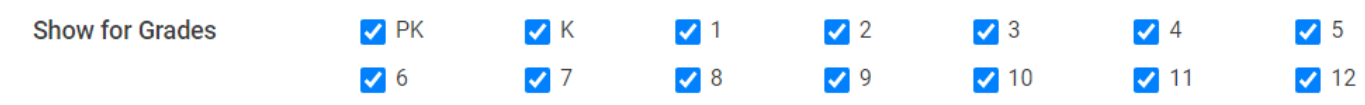

#### **Look and Features**

In this section, you can modify how you'd like users to view their dashboard. These settings can be applied to your entire organization or to specific grades. Use the My Organization pull down menu to choose specific grades

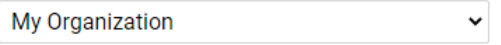

and adjust the following settings.

**Theme** - Wixie has both a standard and primary user interface. Choose the interface you want students to use. Teachers are able to override this setting to personalize Wixie for individual students.

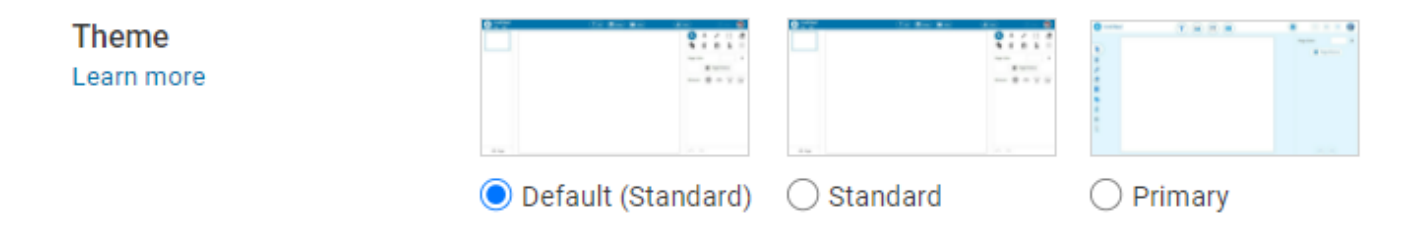

**Language -** By default, Wixie is set to English. You can adjust the language to French or Spanish as well.

**Open to** - When students log in they arrive at their student home page where they can see new assignments, start a blank project, open a project they have already created, and more. If you prefer students open to a new blank project, use the pull-down menu to choose "Blank Project."

**Objects** - Choose the size you want stickers to appear on the page when adding images to a project.

**Text** - Customize the default font, size, and alignment of text.

**Spell Check** - You can choose to have Wixie check spelling as students type. Wixie uses the spell check tools offered by the browser or device being used.

#### **Integrations**

By default, Wixie is set to include Google Classroom integrations. When the box is selected, users can share their projects to Google Classroom. For video instructions on using Wixie with Google Classroom, visit: <https://www.youtube.com/watch?v=kWmj0GuT9Tk>

Uncheck the box if you do not want users to use this feature.

#### **Choosing Standards**

Student work in Wixie can be connected to standards including Common Core, Virginia SOLs, Texas TEKS, Maryland CCR, Next Generation Science Standards, and ISTE Standards for Students. When students complete activities that have been correlated, or teachers connect their original work to standards, the result is displayed to teachers in the Standards view.

You can uncheck the *Enable Standards* checkbox or you can choose the Standards you want Wixie to display for your users below.

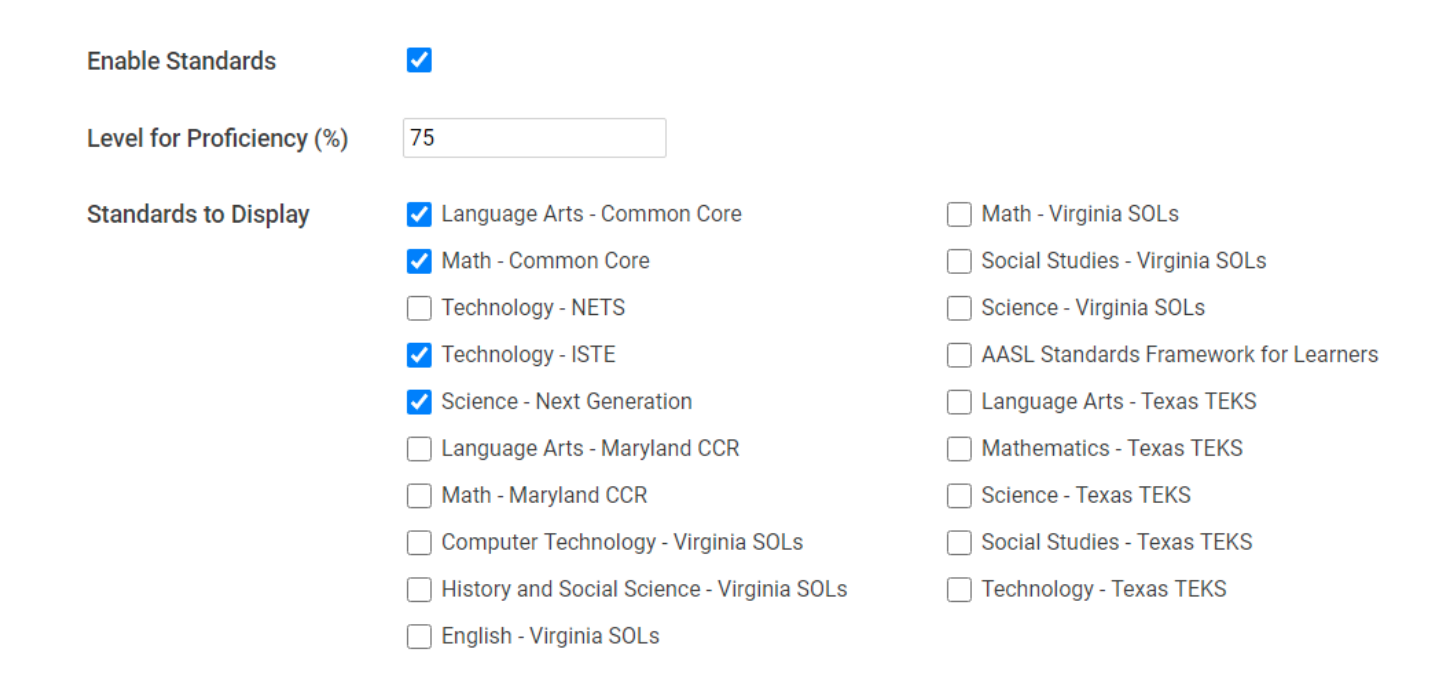

#### **No need to save changes**

Changes to the administrator Settings are updated automatically and immediately. Once you have customized your settings, you simply need to log out.

### <span id="page-10-0"></span>**Device Requirements and Tasks**

Wixie works in the cloud, but depending on the devices you are using at your school or district, the student authoring tool may require the installation of an app or resource.

#### **Device and Operating Systems Requirements**

For a complete list of supported browsers and devices, please visit <https://static.wixie.com/system-requirements>

### **Content Filters**

The following domains should be whitelisted in your content filters.

http://\*[.wixie.com](http://wixie.com/)

https://\*.[wixie.com](http://wixie.com/)

https://\*.[tech4learning.com](http://tech4learning.com/)

https://\*.[pics4learning.com](http://pics4learning.com/)

You can check the connection to all of the Wixie servers, browser compatibility, and internet speed at <https://wixie.com/serverstatus>

#### **Device Preparation Tasks**

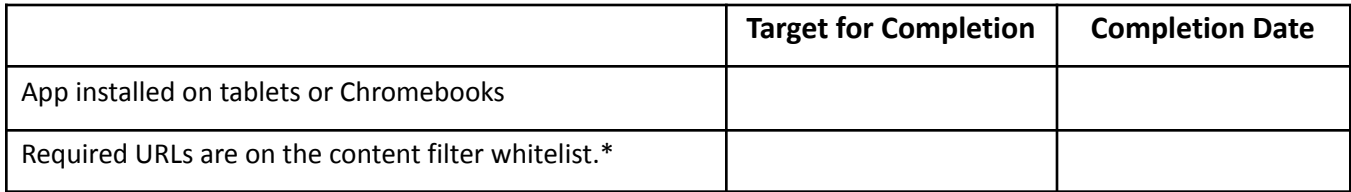

### **Additional Support Resources for Implementation**

If you are responsible for getting Wixie up and running, you can find information and support in these places.

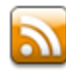

#### **Wixie News**

Read about new features, updates, and changes to the apps in the Wixie News blog. <https://web.tech4learning.com/wixie-news>

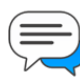

#### **Wixie Community Support**

You can find the answers and post questions in the Tech4Learning use support community. <https://answers.tech4learning.com>

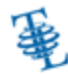

#### **Technical Support**

If you are having technical problems with Wixie, please submit a support ticket. <http://support.tech4learning.com/open.php>

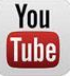

#### **Wixie Playlists on YouTube**

**THP Explore Wixie how-to videos on the Tech4Learning YouTube channel.** <https://www.youtube.com/tech4learning>

#### **How-to Support for Users**

Product tutorials can be found in the Wixie app, as well as teacher and admin accounts.

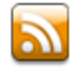

#### **Wixie Blog**

Explore integration ideas, step-by-step lessons, and more at: <https://web.tech4learning.com/>

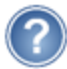

#### **Wixie Help**

Users can access help by clicking their profile icon and choosing Help or heading to: <https://www.wixie.com/trainingcontent>

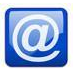

#### **Wixie Tips Emails**

Teachers can subscribe to the Wixie Tips email to have tutorials, videos, and project ideas delivered to your inbox. <https://web.tech4learning.com/wixie-getting-started>

### <span id="page-12-0"></span>**Generating Reports in Wixie**

Administrators and teachers can pull reports from Wixie that provide an overview of the use of Wixie as well as specific student performance.

#### **Administrator Wixie Usage Report**

To pull a report for the overall usage of Wixie, log in to your administrator account.

On the Dashboard, click the Export usage statistics link below the usage graph and top user information.

#### $\big\{\mathbf{\Leftrightarrow}\mathbf{~E}$  Export usage statistics

Your browser will download a file called usageStatistics.csv that will provide student and teacher use data.

#### **Teacher Reports**

Teachers can download student log ins, student usage statistics, and student project url lists from their teacher dashboard.

#### **Student Logins**

To pull a list of all student logins, log in to your teacher account.

Click the Student button to see your class or classes.

Below the list of students, click the Settings link.

### a

Choose All students or select a class from the pull down menu and then select download Student Log Ins.

#### $\blacktriangleright$  Student Log Ins

This will export a spreadsheet with separate sheets containing usernames and passwords for each class you have.

#### **Student Usage Statistics**

Select the usage icon to select a class, date range, and to download usage statistics, such as the number of visits, projects, and duration of time spent on Wixie.

### 氚

#### **Student Projects List**

To pull a list of all student projects and their grades (if you have included assessments and scored student work), log in to your teacher account.

Click the Student button to see your class or classes.

Below the list of students, click the *Student Projects* List link.

### ≛

This will export a spreadsheet with a list of all student projects, their URL, and project score for every student in your classes. Each student will have its own sheet and there will be a summary sheet that includes data for every student.

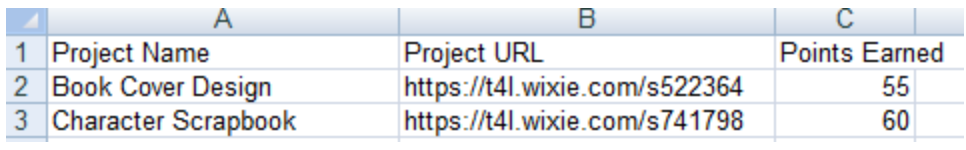

# **Wixie Account Checklist**

You need to select options for provisioning user accounts and for authenticating user logins.

All Wixie users need a unique id, username, and password for their account. Student and teacher accounts also need to be connected to each other via classes.

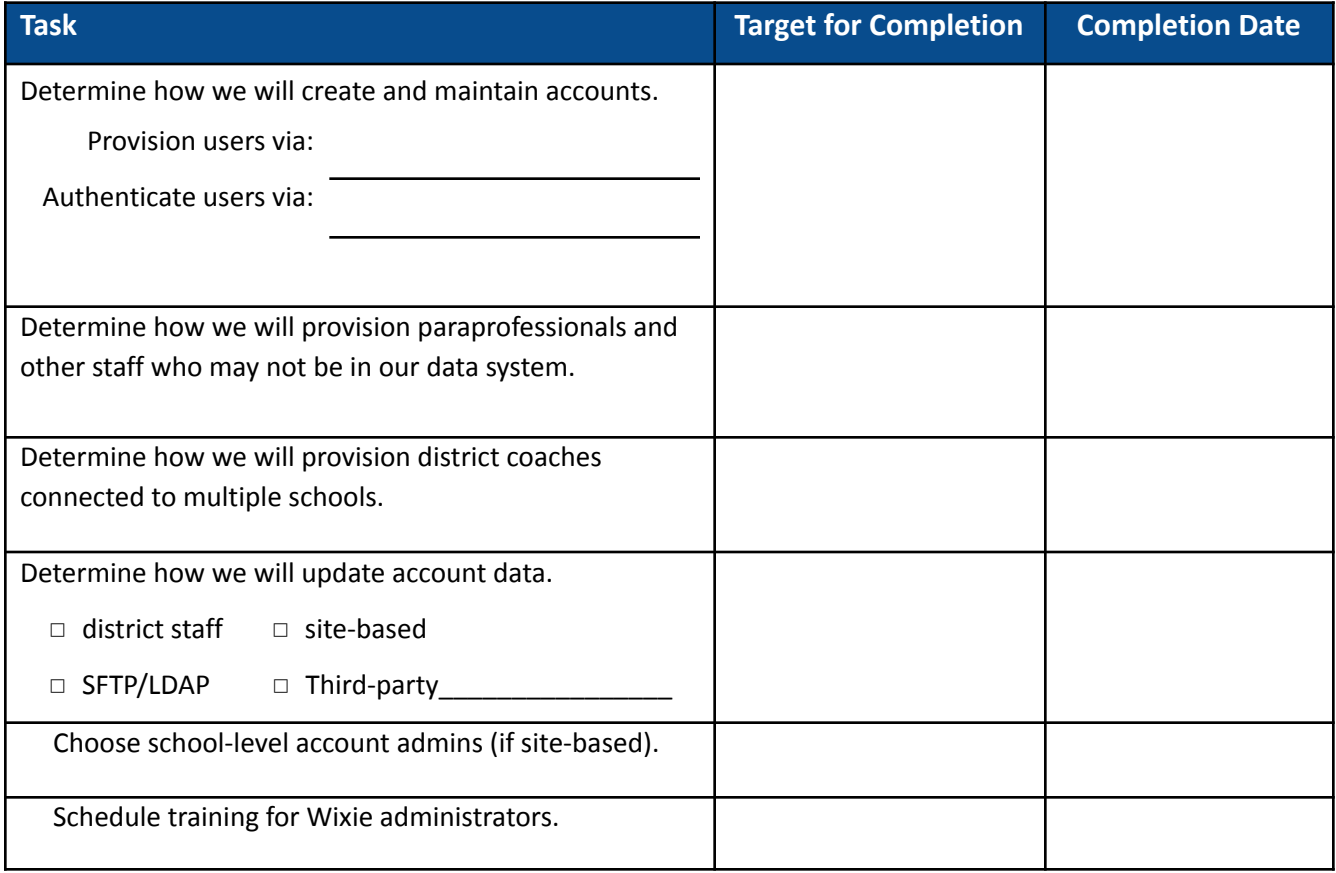

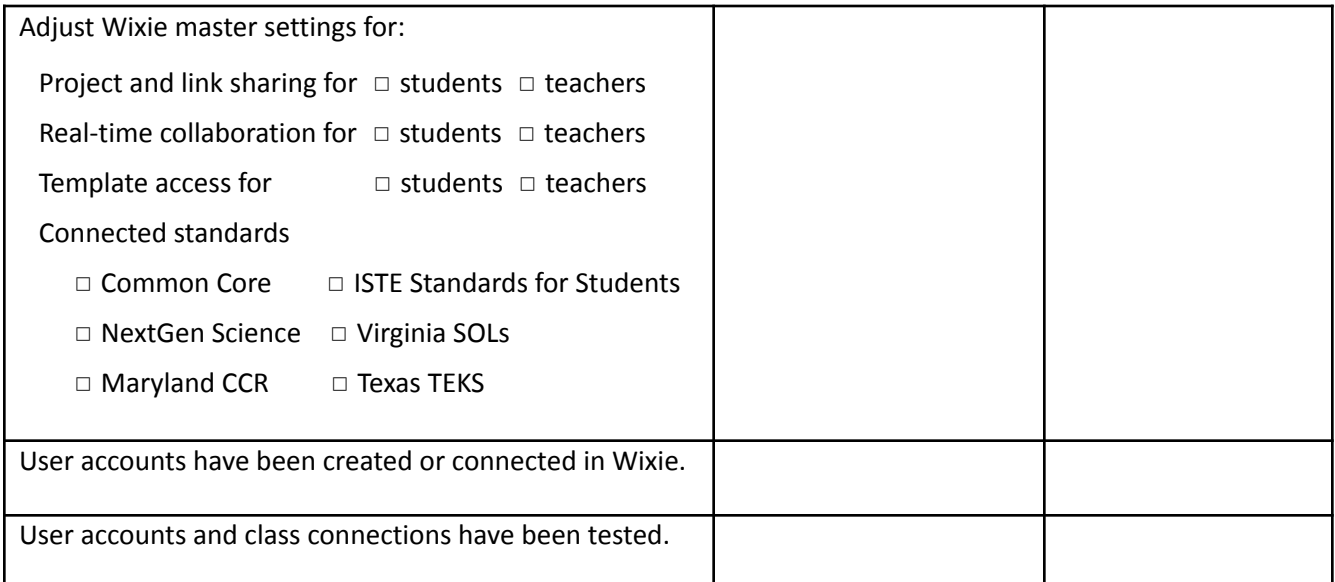

# **Implementation Tasks and Tech4Learning Support**

As part of your Wixie implementation, you will want to clearly designate roles for getting Wixie up and running, as well as maintenance, and integration. You can find additional help for integration in the Wixie Integration Guide.

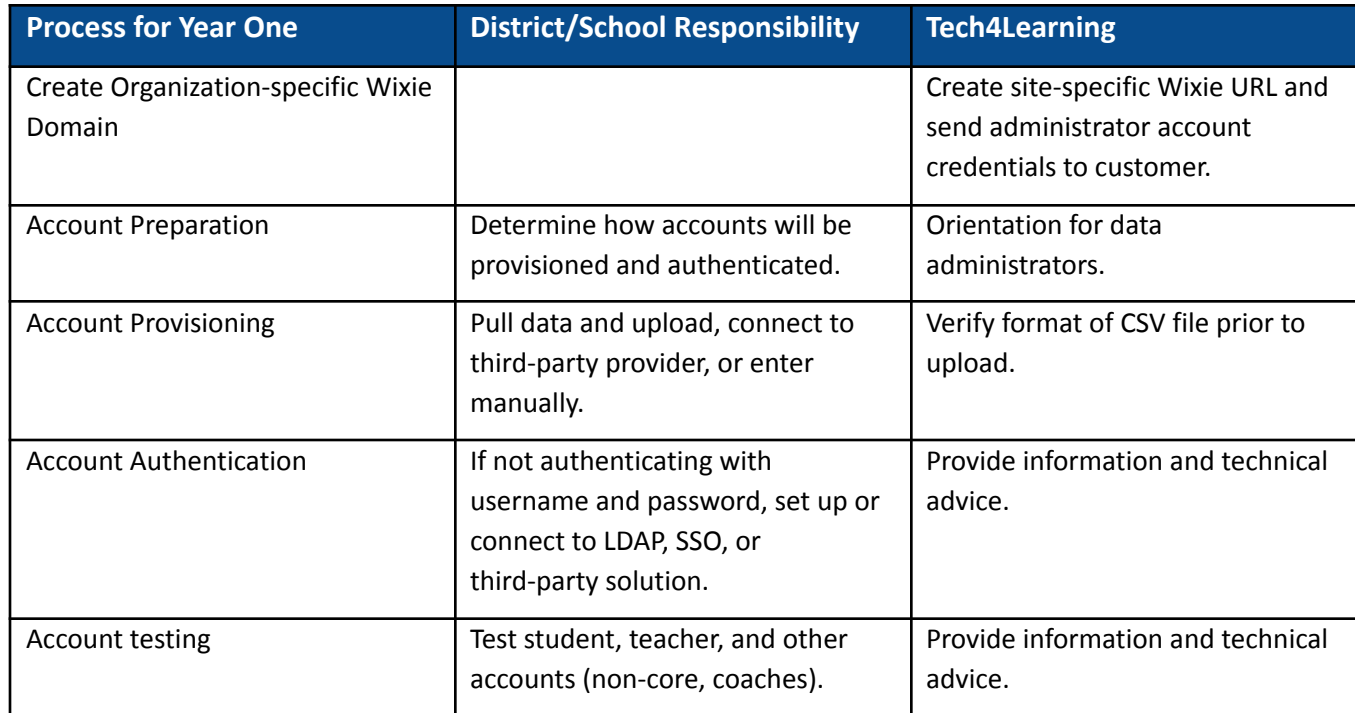

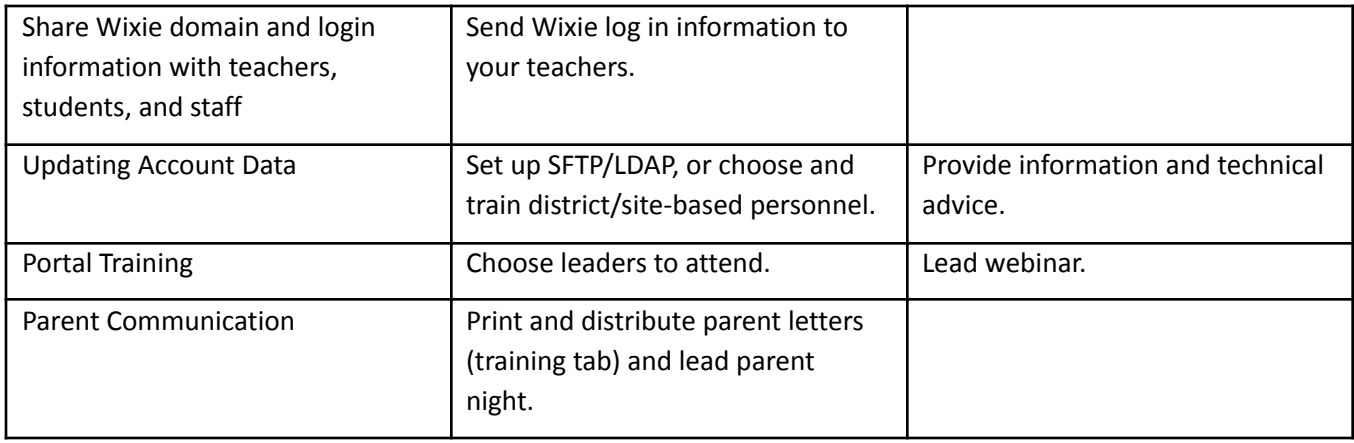

During year two, Tech4Learning will provide technical advice if the provisioning process has changed, assist with new data (checking CSV, etc.), and provide a webinar on new features and changes to Wixie.